#### **LOGIN PROCESS IN NAINI-NET BANKING**

## Step 1. Go to Nainital Bank Website using the below link

https://www.nainitalbank.co.in/english/internet\_banking.aspx

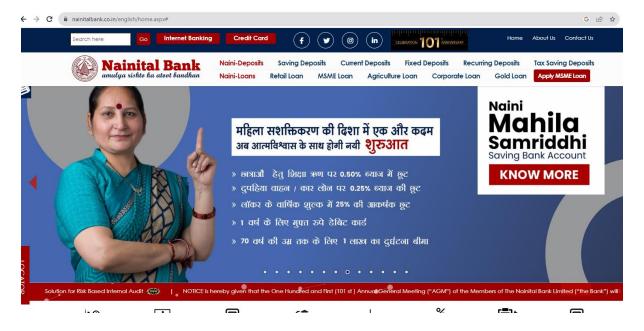

#### Step 2.

On Bank's website click on **Internet Banking link**, user will be redirected to the net banking login page.

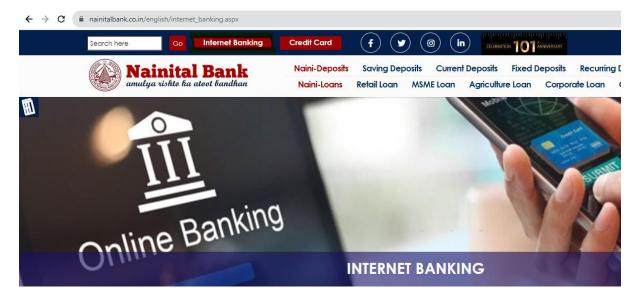

## Step 3.

The Net Banking Login Page gets open

Enter User Id in User ID \* Field

Enter Verification Code as shown in the Verification Captcha (shown in the below screenshot)

Click on the **LOGIN** button

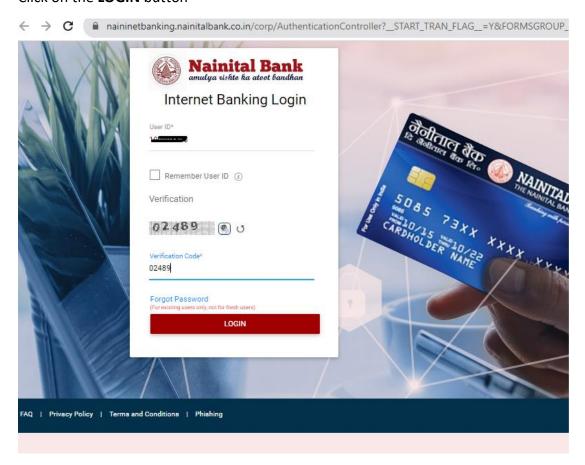

## Step 4.

Password Entry Screen opens.

**Select and confirm the checkbox of the Phrase (**I confirm the image and phrase displayed matched my initial selection**).** 

Enter the Password in the password dialog box. And click on the LOGIN button.

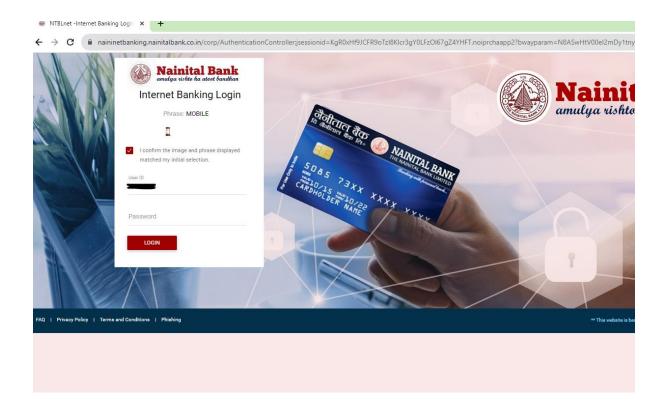

## Step 5.

OTP Screen will appear after entering the password. Enter the OTP received on your registered mobile number and click on the continue button.

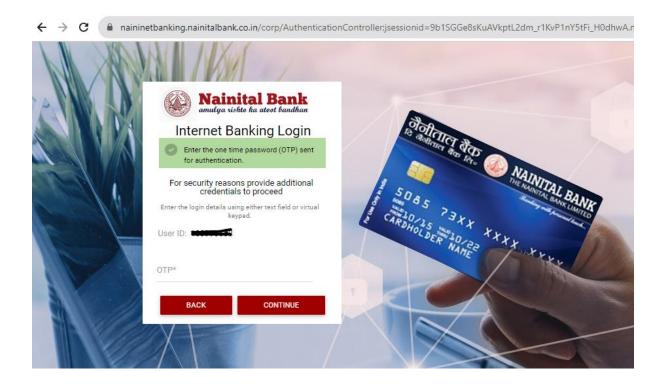

# Step 6.

Now the user is Logged in to the internet banking. Dashboard will appear in front of the user with account detailing.

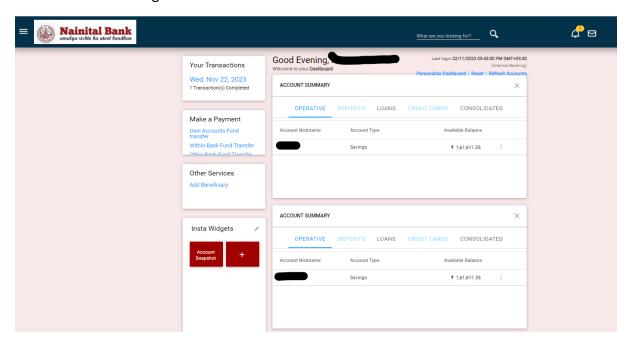